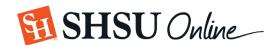

## **Course Copy Instructions**

- **1.** Go to the Blackboard course you want to copy *from*.
- 2. Click the **Packages and Utilities** link in your Control Panel, and then click **Course Copy.**

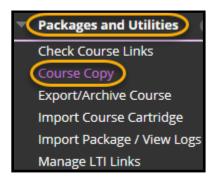

**3.** Click **Browse** and select the course you want to copy *to*.

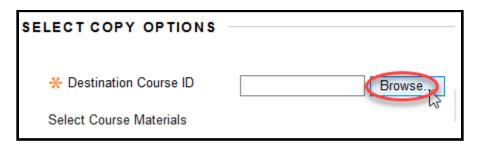

**4.** Click into the checkbox of the course you want to copy into and click **Submit**.

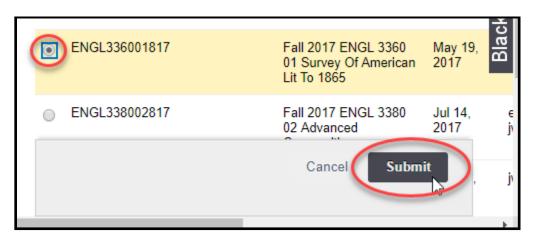

Updated: 11/7/2019 10:18 AM

5. Click Select All, and then uncheck Adaptive Release Rules for Content and Announcements. Under Discussion Board, select Include only the forums, with no starter posts.

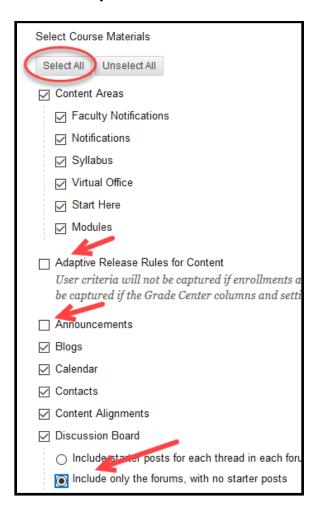

**6.** Scroll to the bottom and leave **Copy links and copies of the content** selected. Click **Submit**.

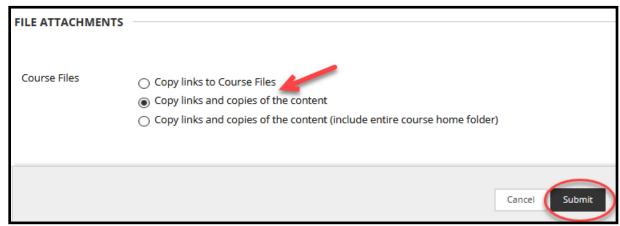